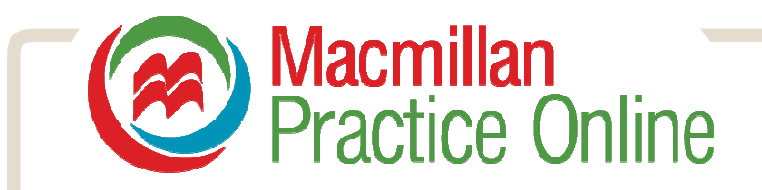

# **Macmillan Practice Online guide for students**

Macmillan Practice Online ist eine Online-Übungsumgebung für Englischschüler. Man hat Zugriff auf die kompletten Übungen der Online Kurse, die Ihre Schule ausgewählt hat. Macmillan Practice Online ist mit der Option des Lehrerzugriffes verfügbar, so dass Sie unter Aufsicht einer Lehrperson Fortschritte erzielen können. Hier eine kurze Einführung um mit Macmillan Practice Online zu beginnen. **Contents:**

Zugang Macmillan Practice Online Dein Macmillan Practice Online Kurs Einer Klasse beitreten Aktivitäten öffnen Aktivitäten vollenden Antworten eingeben

- Antworten ansehen
- Senden und erhalten von Nachrichten Macmillan English Dictionary online nutzen

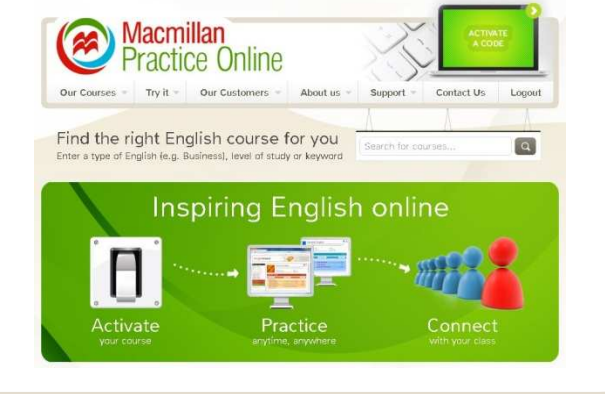

# **Zugreifen auf Macmillan Practice Online**

Um das erste Mal auf Macmillan Practice Online zugreifen zu können müssen Sie zuerst den erhaltenen Code aktivieren und danach Ihre Angaben registrieren. Danach gehen Sie auf www.macmillanprecticeonline.com und klicken Sie auf das "activate Code" Bild zuoberst auf der Seite. Tragen Sie Ihre Code-Details ein um Ihren Kurs zu aktivieren und wählen Sie ein Benutzername und ein Passwort. Dies müssen Sie nur einmal tun.

**ACTIVATE** A CODE

Nachdem Sie Ihren Code aktiviert haben, könne Sie sich, durch klicken auf "Login" rechts oben auf der Webseite, einloggen

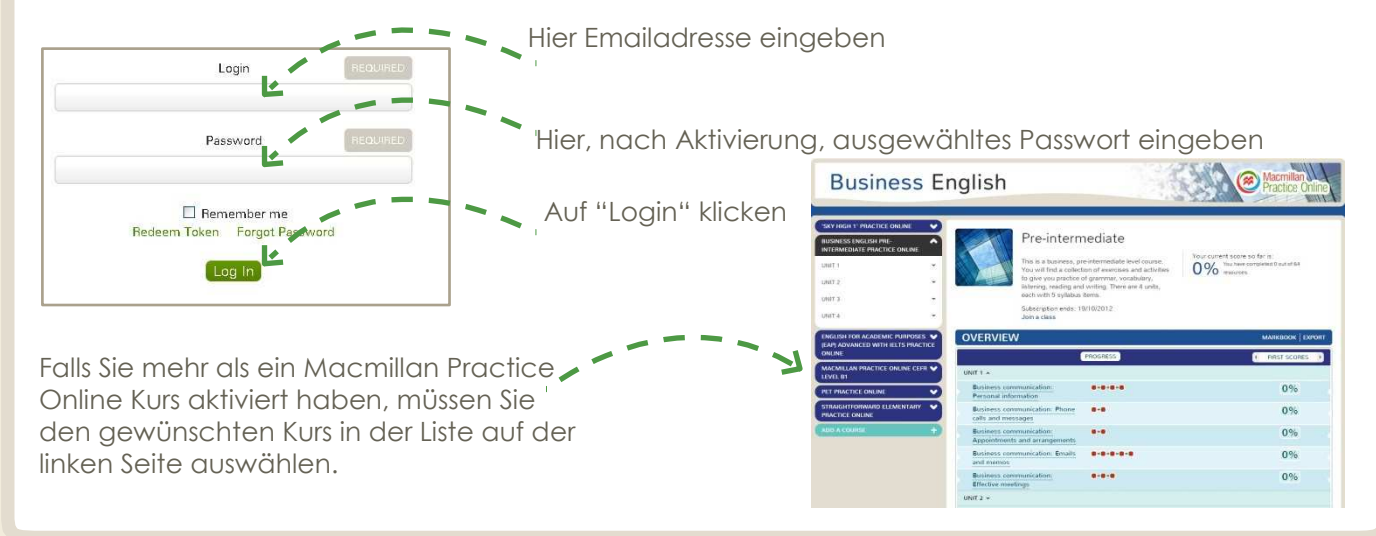

![](_page_1_Picture_0.jpeg)

#### **Ihr Macmillan Practice Online Lehrgang**

Wenn Sie Ihren Lehrgang ausgewählt haben, werden Sie auf der Kurs-Übersichtsseite landen. Diese Seite zeigt Informationen des Kurses, Ihre Fortschritte und bisherigen Ergebnisse.

![](_page_1_Figure_3.jpeg)

#### **Einer Klasse beitreten**

Ihr Lehrer kann Sie dazu einladen einer Klasse beizutreten. Wenn Sie einer Klasse beitreten, können Ihre Lehrer Ihre Fortschritte und Ergebnisse sehen und Ihnen Nachrichten schicken. Ihr Lehrer wird Ihnen das Passwort mitteilen, dass Sie für den Beitritt benötigen. Danach von der Kurs-Webseite:

![](_page_1_Figure_6.jpeg)

![](_page_1_Figure_8.jpeg)

<sup>3.</sup> Klicken auf 'Submit'

![](_page_2_Picture_0.jpeg)

# **Aktivitäten öffnen**

1. Auf eine Box klicken um zu öffnen Oder 2. Klicken auf den Namen der Themen um eine Liste der Übungen zu öffnen. Danach auf einen Übungstitel klicken.

MACMILLAN PRACTICE ONLINE CEFR <

![](_page_2_Picture_5.jpeg)

![](_page_2_Picture_129.jpeg)

#### **Aktivitäten vervollständigen**

Jede Aktivität hat eine Anleitung die Erklärt was zu tun ist. Es gibt neun Aktivitätstypen. Man kann jede Übung/Aktivität so viele Male vervollständigen wie man möchte. Ihre Ergebnisse werden in ihrem "Markbook/Gradebook" gespeichert.

![](_page_2_Picture_9.jpeg)

![](_page_3_Picture_0.jpeg)

![](_page_3_Figure_1.jpeg)

### **Antworten eingeben**

Wenn Sie eine Aufgabe beendet haben, klicken Sie auf "Submit" unterhalb der Aufgabe.

![](_page_3_Picture_4.jpeg)

die gegebene Antwort und Verbesserungen

zu sehen

 $\widehat{\mathbf{x}}$ 

 $\left(\begin{matrix} \widehat{\bullet} \\ \widehat{\bullet} \end{matrix}\right)$  exercise 1 of 9

Adjectives

![](_page_4_Picture_0.jpeg)

# **Resultate ansehen**

Ein Ergebnis wird jedes Mal in Ihrem Markbook/Gradebook gespeichert, wenn Sie eine Aufgabe komplett gelöst haben

![](_page_4_Picture_3.jpeg)

"Score so far" zeigt Ihnen ihren durchnittlichen Ergebnisswert für die bisher gelösten Aktivitäten

![](_page_4_Picture_249.jpeg)

Sie können die Ergebnisse jeder vervollständigten Aktivität sehen.

![](_page_4_Picture_250.jpeg)

#### Markbook for Sherri sherri.lane174@mecadmin.com **CEFR Level B1** This course is to match CETH level B1. There are 8 units to this<br>course, each with 4 syllabus items. Each syllabus item has<br>three syllabus components: Grammar Focus, Topic Focus and<br>a 'Can do' statement. **Score so far**<br>You have completed 4 out of 236 resources<br>Your current score is: nss name:<br>urse started: 12/07/2012<br>te of last attempt: 12/07/2012<br>ne spent completing resources<br>er ID: sherri.lane174@mecadmin. Highest<br>74%  $: 4 \text{ mi}$ **MARKBOOK** FIRST LATEST ATTE  $JNIT 1 - UNIT 1 -$ Resources completed: 4 out of 30 ple: behaviour and character  $14%$ 100% 100% <mark>cribing peo</mark><br>ening Activity ■ Word building

64%

100%

43%

■ Word building<br>Vocabulary Activity

<mark>isy neighbours</mark><br>Iguage Exercise

64%

100%

43%

64%

100%

43%

 $\mathbf{1}$ 

 $\overline{1}$ 

 $\mathbf{1}$ 

Score so far

Your current score is:

First

62%

You have completed 4 out of 236 resources.

Latest

74%

Highest

74%

If you have joined a class your teacher will also see your scores.

![](_page_5_Picture_0.jpeg)

#### **Nachrichten senden und erhalten**

Wenn Sie Macmillan Practice Online mit einer Lehrperson verwenden und einer Klasse beigetreten sind, können Sie Nachrichten an Ihre Lehrperson schicken. Um zu den Nachrichten zu gelangen, klicken Sie auf den Briefumschlag in der rechten Ecke der Seite. Falls Sie ungelesene Nachrichten in Ihrem Postfach haben, wird neben dem Symbol eine Nummer erscheinen die

![](_page_5_Figure_3.jpeg)

#### **Macmillan English Dictionary online benutzen**

In Ihrem Macmillan Practice Online haben Sie voller Zugang zur Macmillan English Dictionary Online. Um Zugriff dazu zu erlangen, klicken Sie auf "Dictionary" zuoberst auf Ihrer Seite.

Schreiben Sie Ihren Eintrag in den Search-Kasten oben links auf der Seite und klicken Sie auf "Go".

Falls es mehr als ein Resultat gibt, klicken Sie auf das gewünschte Wort.

Sie werden die Definition, einen Beispielsatz und die Option eines Amerikanischen- und Britishen-Audiobeispieles sehen.

Einige Suchresultate haben anklickbare Bilder. (everything but) the kitchen sink HUMOROUS

Einige Suchresultate werden orange Boxen anzeigen, die zusätzliche Informationen beinhalten wie Zusammenstellungen, Synonyme und Übersetzungsfallen.

![](_page_5_Picture_11.jpeg)

![](_page_5_Picture_12.jpeg)